# Számlázás

## **Új számla profil létrehozása**

### **Ixnet**

Évváltás után, amikor szeretnénk az első számlát kiállítani a program figyelmeztet, hogy nincs az aktuális évre létrehozott profil. Ezt elkerülendő az *Egyéb - Számla / Nyugta készítés - Számla / Nyugta profil karbantartás* menüpontot el kell indítsuk, rá kell állnunk az előző évi profilra, és megnyomni a Másol gombot, ezzel létrejön az aktuális évre szóló profil, amelyet OK-val letárolva már van is lehetőségünk új számlát kiállítani. Amennyiben több profilt is használtak, úgy az összesről készíthető másolat ilyen módon

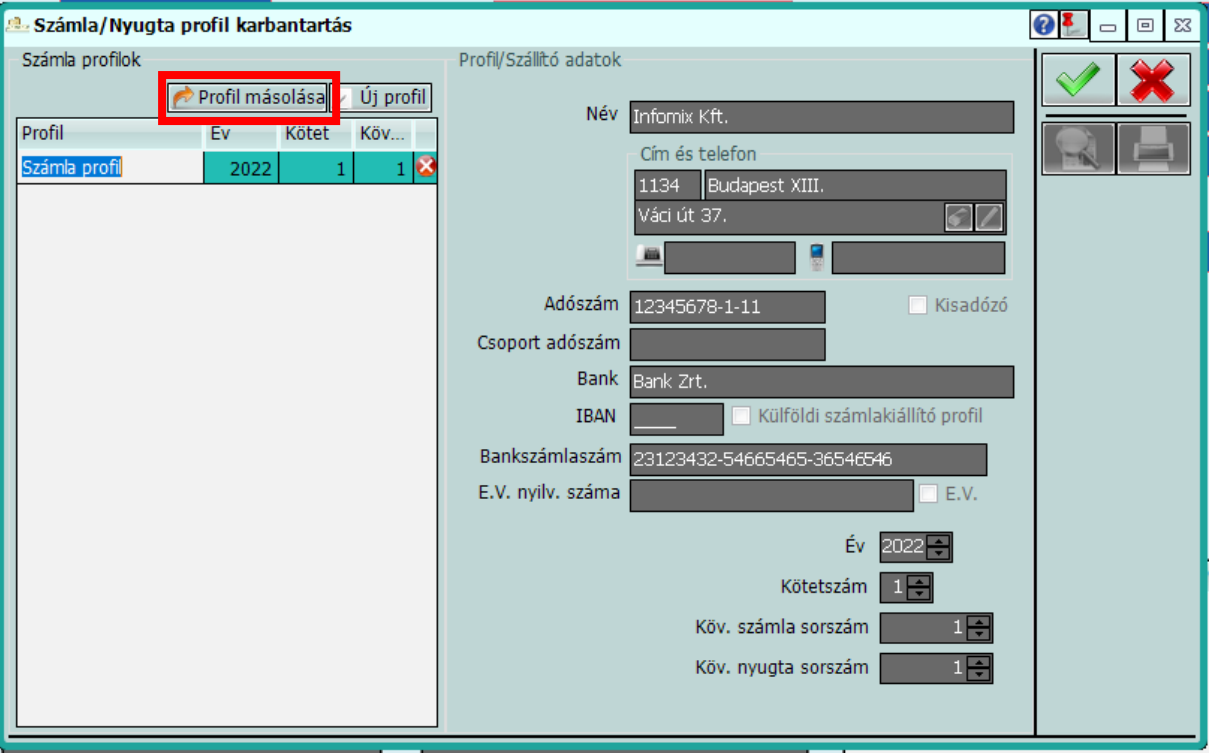

### **visual Ixdoki**

Az első számla kiállítása előtt a *Rendszer / Számla/nyugta profil karb.* menüpontot kell elindítani, ott rá kell állni az előző évi profilra, és megnyomni a Másol gombot. Átlépni az adatok fülre, ahol módosítani kell a profil nevén, és az adószám után ki kell választani az aktuális szervezetet. Ezt követően a Lista fülre visszakattintva az OK gomb segítségével menthetjük az új évre szóló profilt, amelyet letárolva már tudunk is új számlát kiállítani. Több számla profil használata esetén mindegyikről készíthető másolat.

#### **visual Ixamb**

Az első számla kiállítása előtt a *Rendszer / Számla/nyugta profil karb.* menüpontot kell elindítani, ott rá kell állni az előző évi profilra, és megnyomni a Másol gombot. Átlépni az adatok fülre, ahol módosítani kell a profil nevén, és az adószám után ki kell választani az aktuális szervezetet. Ezt követően a Lista fülre visszakattintva az OK gomb segítségével menthetjük az új évre szóló profilt, amelyet letárolva már tudunk is új számlát kiállítani. Több számla profil használata esetén mindegyikről készíthető másolat.

### **NAV adat export elkészítése**

#### **Ixnet**

#### Az adat export az *Egyéb - Számla / Nyugta készítés – Adóhatósági*

*adatszolgáltatás* menüpontban készíthető el. Itt ki kell választani a számla profilt, amire az exportot el akarjuk készíteni, ki kell választani, hogy az export (XML fájl) a számítógép melyik könyvtárába készüljön el, majd az XML Export gombra kattintani. Több profil használata esetén az adatexportot profilonként el kell végezni.

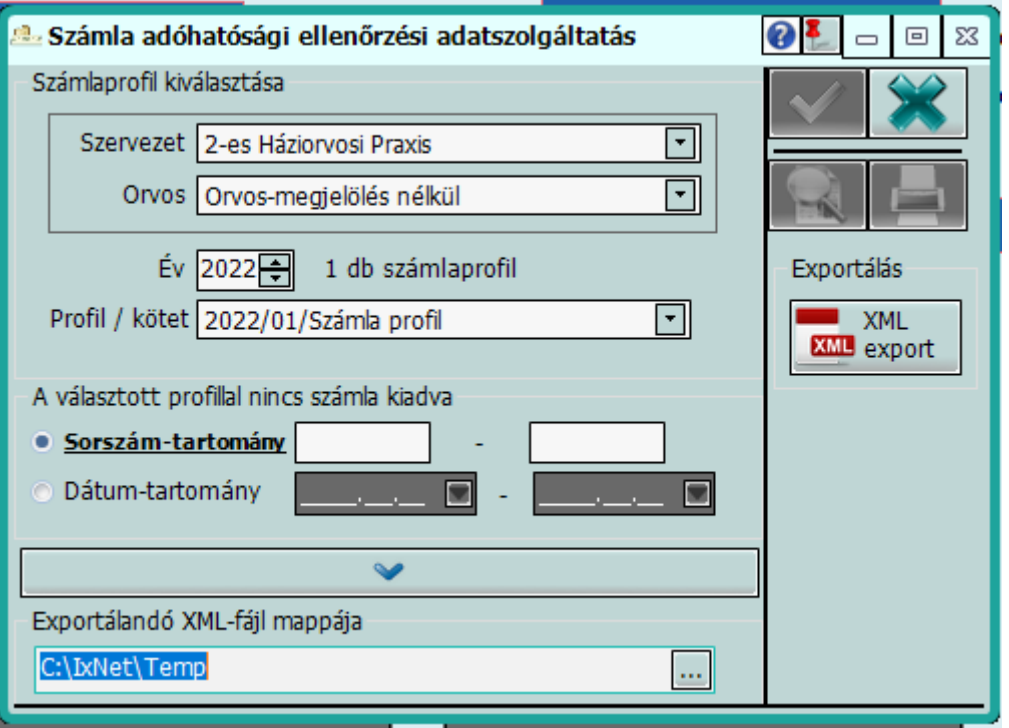

### **visual Ixdoki**

Az adat export a *Napi tevékenység / Listák-jelentések-statisztikák / Adóhatósági ellenőrzési adat.* menüpontban készíthető el. Itt kell kiválasztani a profilt, megadni, hogy az export (XML fájl) a számítógép melyik könyvtárába készüljön el, majd a Fájl készít gombra kattintani. Több profil használata esetén az adatexportot profilonként el kell végezni.

#### **visual Ixamb**

Az export a *Napi tevékenység / Listák-jelentések / Forgalmi adatok / Adóhatósági ellenőrzési adat* menüpontban készíthető el. Itt rendelést és profilt kell választani, megadni, hogy az export (XML fájl) a számítógép melyik könyvtárába készüljön el, majd az OK gombra kattintani. Több profil használata esetén az adatexportot profilonként el kell végezni.